#### [Logiciel](http://www.nfrappe.fr/doc-0/doku.php?id=tag:logiciel&do=showtag&tag=Logiciel)

# **DWservice : un TeamViewer like, voire mieux**

**DWService** est un service de contrôle d'accès à distance :

- facile à prendre en main
- disponible pour Linux, Windows, Mac OS X et Raspberry.

Sous licence libre, il est téléchargeable gratuitement.

L'accès aux machines distantes se fait depuis un navigateur web, une tablette ou un smartphone.

**DWService** simplifie la télémaintenance : il permet d'accéder aux postes de travail des clients pour les dépanner en prenant la main à distance, par exemple pour configurer une nouvelle imprimante. Il fonctionne avec des machines **Linux**, **Windows**, **RaspBerry** et **OSX**.

DWService peut être utilisé de manière autonome, sans installation ; voir [Dwservice : utilisation sans](http://www.nfrappe.fr/doc-0/doku.php?id=logiciel:internet:dwservice:dwservicesansinstall) [installation](http://www.nfrappe.fr/doc-0/doku.php?id=logiciel:internet:dwservice:dwservicesansinstall).

Nous décrirons ici l'accès aux machines distantes en installant **DWService** comme service sur les machines à contrôler.

Pour cela, il faut :

# **Introduction**

# **Pré-requis**

- **Inscription sur la plate-forme** : créez gratuitement un compte sur le site <https://www.dwservice.net/>:
	- fournissez une adresse e-mail
	- o et un mot de passe.
	- Confirmez l'adresse e-mail (un e-mail vous a été envoyé)

# **Installation**

### **Sur votre PC, ajouter à votre compte une machine à surveiller**

Connectez-vous à votre compte (e-mail et mot de passe).

Le tableau de bord s'affiche. Cliquez sur le  $+$ en haut à gauche pour ajouter une machine à surveiller et renseignez :

- **Groupe** : donnez un nom de groupe, par exemple le nom de votre entreprise
- **Nom** : donnez un nom à ce client pour le repérer
- Description : ce que vous voulez

#### [La nouvelle machine s'ajoute à la liste des machines joignables :](http://www.nfrappe.fr/doc-0/lib/exe/detail.php?id=logiciel%3Ainternet%3Adwservice%3Astart&media=logiciel:internet:dwservice:dwservice-19.04-00.png)

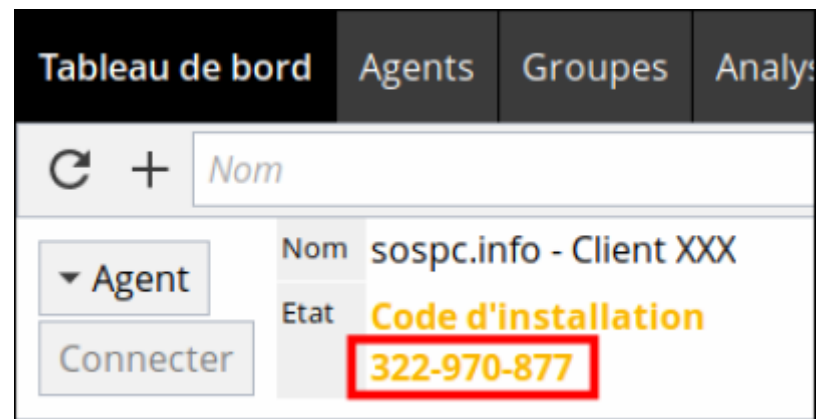

Notez le **code d'installation** (ici, 322-970-877) : il servira à installer dwservice chez votre client.

Faites de même pour chaque machine à surveiller.

### **Chez votre client : télécharger l'agent sur un PC à contrôler**

Cela peut se faire à distance depuis votre PC : [Dwservice : utilisation sans installation](http://www.nfrappe.fr/doc-0/doku.php?id=logiciel:internet:dwservice:dwservicesansinstall)

Deux méthodes :

#### **Méthode graphique**

- Dites à votre client d'aller sur : <https://www.dwservice.net>
- Sur la page qui s'affiche, à droite, colonne **Installer ou démarrer**, il clique sur le bouton pour son système d'exploitation (Linux dans cet exemple)

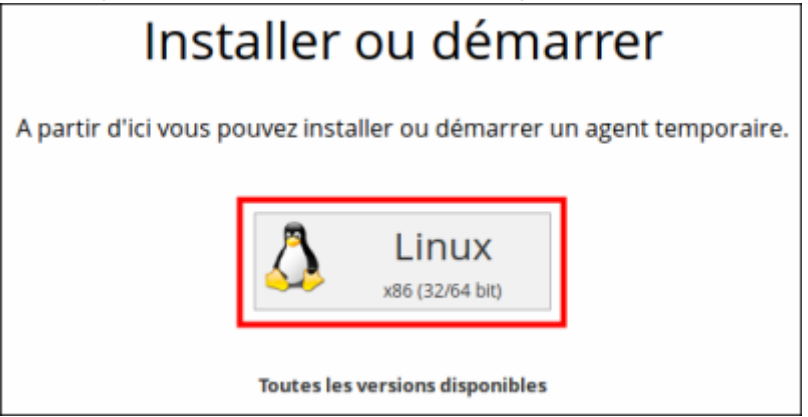

et il enregistre le fichier (**dwagent.**\*) sur son bureau.

#### 2. **Méthode en ligne de commande**

- Nous prenons l'exemple d'un RaspBerry Pi via SSH.
	- Vous êtes donc sur votre RaspBerry via SSH, en ligne de commande.
	- Lancez les commandes :

```
pi@framboise:~ $ cd Desktop
pi@framboise:~/Desktop $ curl -sSL
https://www.dwservice.net/download/dwagent_generic.sh -o
dwagent.sh
pi@framboise:~/Desktop $ sudo chmod +x dwagent.sh
```
### **Chez votre client : installer l'agent sur le PC à contrôler**

Deux méthodes pour créer un nouvel agent sur le compte de celui qui contrôlera cet ordinateur :

#### **Méthode graphique**

- Sur le bureau, votre client **double-clique** sur l'icône **dwagent** pour exécuter et installer le programme **dwservice** en utilisant le code d'installation que vous lui avez fourni (par téléphone, mail…).
- **II** choisit **Installer** puis Suivant
- Il accepte le chemin proposé : **Oui** puis Suivant
- Il accepte d'installer : **Oui** puis Suivant
- Il choisit **Entrez le code d'installation** (que vous lui avez communiqué par téléphone) puis Suivant
- Il entre le **code** que vous lui dictez au téléphone puis Suivant
- $\circ$  et c'est fini. Il clique sur Fermer.

#### 2. **Méthode en ligne de commande**

- Toujours par exemple sur un Raspberry Pi.
- Pour installer le serveur, lancez :

```
pi@framboise:~/Desktop $ sudo chmod +x dwagent.sh
pi@framboise:~/Desktop $ sudo ./dwagent.sh
Extracting file ...
Running installer ...
****************************************
Commandes:
 #BACK <entrer> Retour
 #EXIT <entrer> Sortir
****************************************
Licence
Ce logiciel est libre (gratuit) et open source.
Il est constitué d'un composant principal et de plusieurs
composants accessoires "app" définis qui pourraient être sous
licences différentes. Pour plus d'informations visitez:
https://www.dwservice.net/en/licenses-sources.html
Sécurité
Pour protéger votre vie privée, nous garantissons qu'aucune
```

```
informations ne sera stockée sur nos serveurs et que les
communications sont chiffrées afin que de tierces parties ne
puissent y accéder.
Mises à jour logiciel
Les mises à jour de ce logiciel sont automatiques.
1. Installer
2. Exécuter
3. Je refuse
Option (3): 1
Patientez...
Choisissez le chemin d'installation :
Chemin (/usr/share/dwagent):
Patientez...
Voulez-vous installer DWAgent dans '/usr/share/dwagent' ?
1. Oui
2. Non
Option (2): 1
Patientez...
Création du dossier...
Téléchargement du fichier config.xml...
Téléchargement du fichier files.xml...
Téléchargement du fichier agentupd_linux_armhf_v2.zip...
Téléchargement du fichier agent.zip...
Téléchargement du fichier agentui.zip...
Téléchargement du fichier agentapps.zip...
Téléchargement du fichier agentui_linux_armhf_v2.zip...
Téléchargement du fichier agentlib_linux_armhf_v2.zip...
Copie des fichiers ...
Installation du service...
Démarrage du service...
Installation du moniteur...
Installation des raccourcis...
Comment préférez vous paramétrer l'agent ?
1. Entrez le code d'installation
2. Créer un nouvel agent
Option (1): 1
Patientez...
Saisissez le code d'installation
Code: 572246572
Patientez...
Vérification du code d'installation...
L'installation est terminée.
```
Removing temp directory ... pi@framboise:~/Desktop \$

### **De retour sur votre PC**

[La machine apparaît comme disponible :](http://www.nfrappe.fr/doc-0/lib/exe/detail.php?id=logiciel%3Ainternet%3Adwservice%3Astart&media=logiciel:internet:dwservice:dwagent-19.04-02.png)

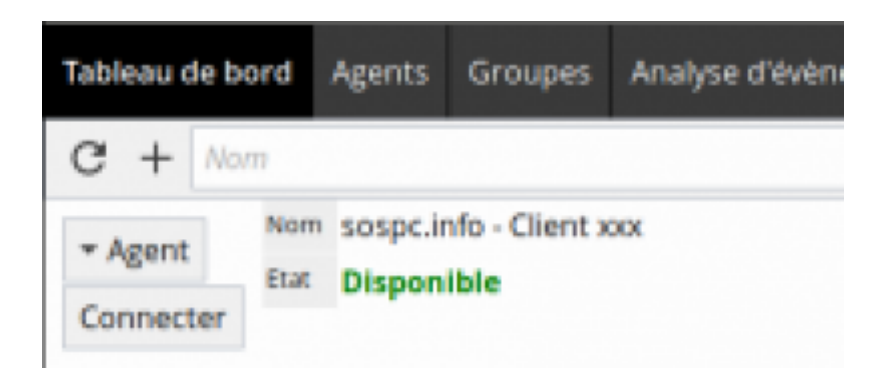

# **Configuration**

### **Utilisation**

# **Désinstallation**

### **Désinstaller un agent chez votre client**

Deux méthodes :

#### **Méthode graphique**

- Votre client lance l'application DWagent (dans le menu principal)
- et choisit désinstaller

#### **Méthode en ligne de commande**

- Sur le PC dont vous voulez désinstaller l'agent, lancez :
	- \$ sudo dwaguninstall

et acceptez de désinstaller.

### **Voir aussi**

- **(fr)** [La télémaintenance facile avec DWService](https://blog.microlinux.fr/dwservice/)
- **(fr)** <https://www.dwservice.net/>

**(fr)** [Adieu TeamViewer](https://www.metal3d.org/blog/2017/adieu-teamviewer/)

Basé sur « [Adieu TeamViewer](https://www.metal3d.org/blog/2017/adieu-teamviewer/) » par Auteur.

From: <http://www.nfrappe.fr/doc-0/> - **Documentation du Dr Nicolas Frappé**

Permanent link: **<http://www.nfrappe.fr/doc-0/doku.php?id=logiciel:internet:dwservice:start>**

Last update: **2022/08/13 21:57**

 $\pmb{\times}$